## 이미지 품질

이미지 품질에 문제가 있을 경우 다음과 같이 해 보십시오 .

- 1. 작업 시작에 앞서 "청소 및 정비보수 차트" 의 내용을 수행하십시오 .
- 2. 응용 프로그램 설정을 확인합니다 .
- 3. iThresholding 을 사용하는 경우 대비 값을 줄입니다 .
- 참고 : 이미지 보정은 스캐너에서 권장하는 경우 또는 램프 나 이미징 가이드를 교체한 경우에만 수행해야 합니 다. 보정을 해야 하는 경우 사용자 안내서에서 절차를 참조하십시오 .

### 소모품 리스트 *\**

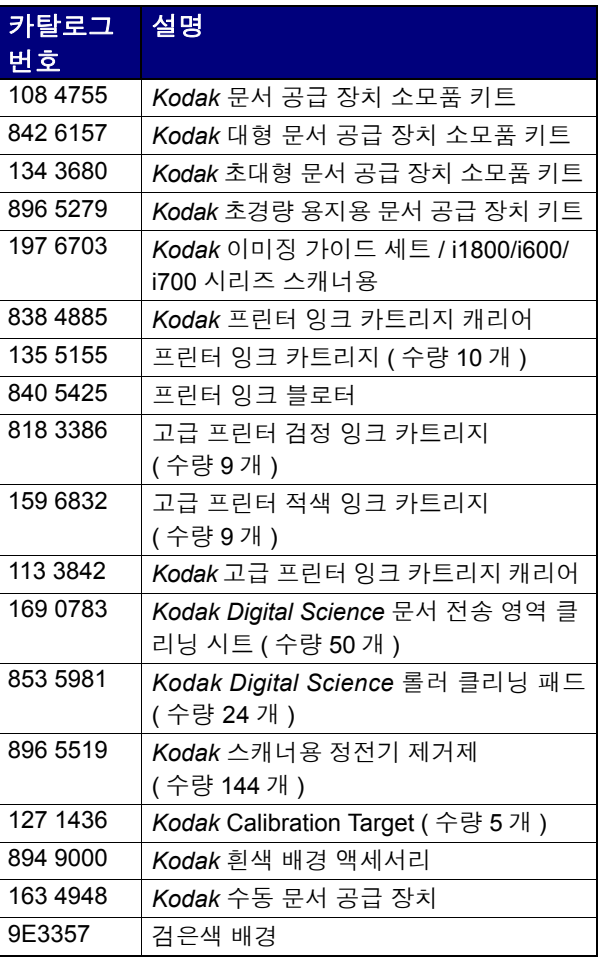

\* 품목은 변경될 수 있습니다 .

중요 *:*

- 롤러 클리닝 패드에는 눈 염증을 일으킬 수 있는 나트륨라 우릴에테르황산염과 규산나트륨이 포함되어 있습니다 . MSDS 획득에 대해서는 사용자 안내서를 참조하십시오 .
- 정전기 제거제에는 눈에 염증을 일으키고 피부를 건조하 게 만들 수 있는 이소프로필 알코올이 포함되어 있습니다 . 정비보수를 실시한 후에는 비눗물로 손을 닦으십시오 . 자세한 내용은 MSDS 를 참조하십시오 .

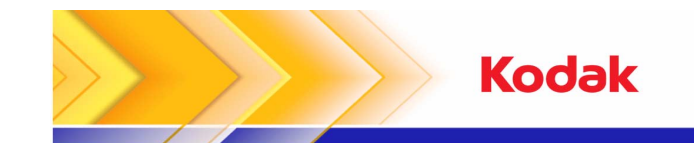

i600/i700 시리즈 스캐너

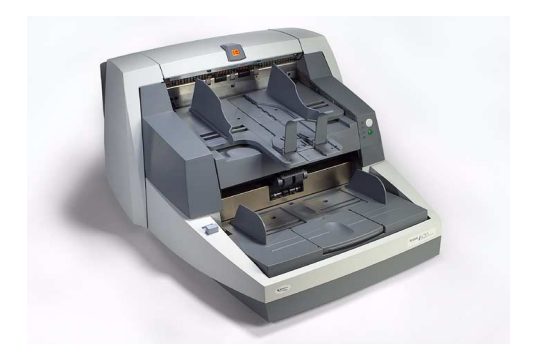

간편 도움말

**www.kodak.com**

**Kodak** 현장 서비스 **: 1-800-356-3253**

> **Kodak** 기술 지원 **: 1-800-822-1414**

**Kodak** 전문 서비스 **: 1-800-525-6325**

Kodak Korea Ltd.5th floor, Yon-Kang Building 270, Yonji-Dong, Chongro-Ku, Seoul, 110-739 Republic of Korea

한국코닥주식회사 서울시 종로구 연지동 270 연강빌딩 5 층 110-739

EASTMAN KODAK COMPANYDocument Imaging Rochester, New York 14650 U.S.A. A-61501 / Part #9E7935\_ko 2007 년 9 월 © Eastman Kodak Company, 2007 TM: Kodak

# 작동판의 **LED**

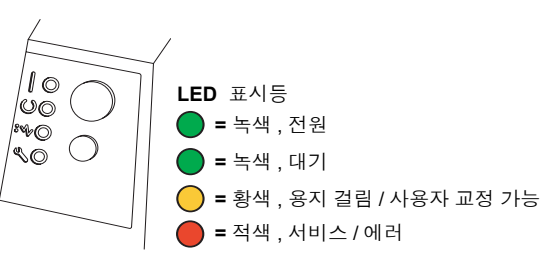

#### **LED** 설명

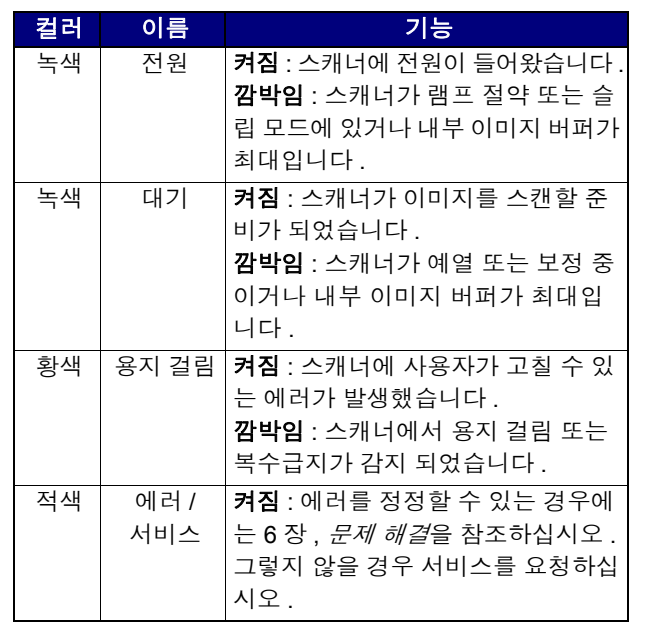

# 작동 로그 보기

#### 적색 **LED** 켜짐

사용자 안내서의 6장, *문제 해결*에는 문제 해결책 차트뿐만 아니라 LED 에 대한 설명이 있습니다 . 적색 LED 가 점등될 경우 스캔 확인 툴 (Scan Validation Tool) 을 통해 이용할 수있는 작동 로그 (Operator Log) 를 확인하십시오 .

*Kodak* 캡처 소프트웨어 (Capture Software) 를 사용하고 있는 경우에는 스캐너 설정 대화 상자의 **로그** 버튼을 선택하여 작동 로그 (Operator Log) 를 확인할 수 있습니다 .

# 청소및 정비보수 **(** 점검 **)**

최상의 이미지 품질을 얻으려면 정기적으로 스캐너를 청소 하고 예방적인 정비보수를 실시해야 합니다 .

참고 : 특정한 용지류는 더 많은 종이 먼지와 부스러기를 발생시키므로 권장되는 주기보다 더 자주 청소를 해 주 어야 합니다 .

다음은 스캔 중에 비용이 많이 드는 장애를 예방하기 위해서 권장되는 예방적인 정비보수 절차입니다 .

#### 청소및 정비보수 절차

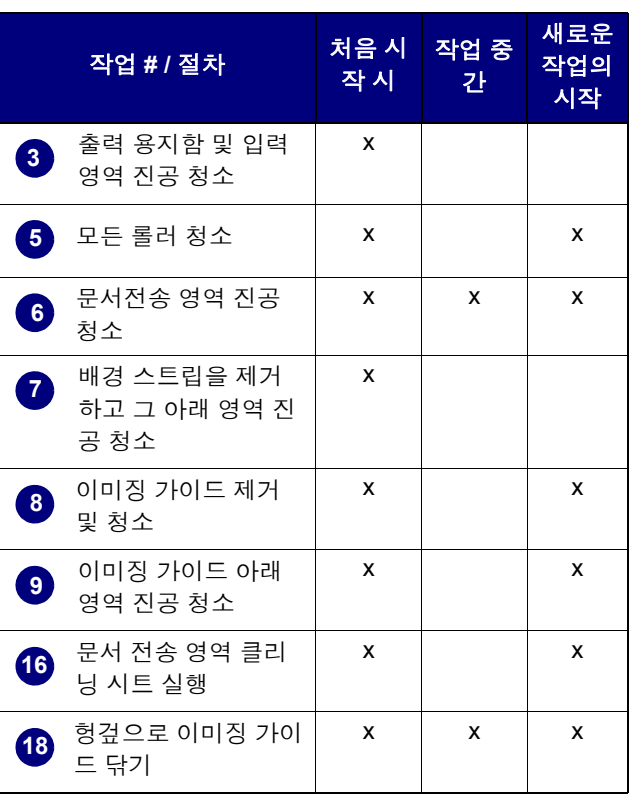

청소및 교체 절차에 대한 자세한 내용은 사용자 안내서의 5 장 , *정비보수*를 참조하십시오 .

청소하는 동안 진공 청소기와 부속물 ( 예 : 작은 브러시 , 틈 새 노즐 등 ) 을 사용해야 하는 경우도 있습니다 .

## 작업

- **1** 스캐너를 끕니다 .
- **2** 출력 용지함을 제거합니다 .
- 진공 청소기의 브러시를 사용하여 출력 트레이 부위 와입력 부위 ( 급지대 ) 를 청소합니다 . **3**
- **4**4 스캐너 도어를 엽니다 .
- 롤러 클리닝 패드 \*( 예 : 상부 및 하부 롤러 , 급지 모 듈및분리모듈 롤러 ) 와 함께모든 롤러를 청소합 니다 . 롤러와 사전 분리 패드가 마모되었는지 검사 하고 , 필요할 경우 교체합니다 . **5**
- 진공 청소기의 브러시를 사용하여 스캐너 트랜스포 <sup>트</sup> ( 문서 이송로 ) 영역을 청소합니다 . 이 영역을 청소할 때에는 다음 부분에 대해 각별히 주의하십시오 . **6**
	- 트랜스포트 ( 문서 이송로 ) 가장자리
	- 트랜스포트 앞쪽 가까이에 있는 반사 테이프
	- 스캐너를 열었을 때 앞쪽 가까이에 있는 반사 테 이프
	- 트랜스포트 및 포드 밑바닥에 있는 세 개의 초음 파센서
- 상부 및 하부의 검은색 배경 스트립을 제거하고 이 영역을 진공 청소기로 청소합니다 . 청소가 끝나면 스트립을 다시 끼웁니다 . **7**
- 상부 및 하부 이미징 가이드를 제거합니다 . **8**
- 틈새 노즐 을 사용하여 이미징 가이드의 먼지와 파편 ( 특 히 , 램프 사이의 유리판에 있는 ) 을 진공 청소기 로 제거합니다 . **9**
- **10** 정전기 제거제\*로 이미징 가이드의 양쪽 을 닦습니다.
- **11** 마른 정전기 제거제로 이미징 가이드를 말립니다 .
- **12** 이미징 가이드에 긁힌 자국이 없는지 검사하고 , 필 요할 경우 교체합니다 .
- **13** 이미징 가이드 양쪽 모두를 교체합니다 .
- **14** 스캐너 도어를닫습니다 .
- **15** 스캐너를켭니다.
- 스캐너를 작동시켜 트랜스포트를 통해 트랜스포트 클리닝 시트를 통과 시킵니다 . **16**
- **17** 스캐너 도어를 엽니다.
- 보풀이없는 헝겊으로 이미징 가이드의 노출된 쪽을 닦습니다 . **18**
- **19** 이미지 품질을 확인하려면 스캐너 도어를 닫고 테스 트 이미지를 스캔해 봅니다 .

\* 뒷 페이지의 중요 주의 사항을 참조하십시오 .